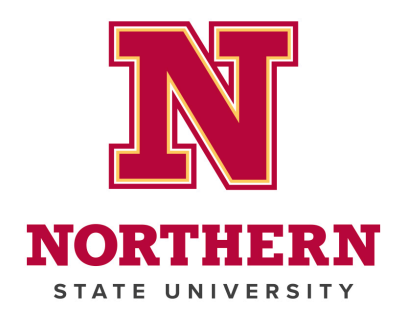

# **New Account Set-up**

#### **Set a Password**

## **If you are signed into your @k12.s[d.us email, you will n](https://northern.edu/)eed to use a different browser (Chrome, Firefox, Edge) for the following steps.**

- 1. Go to the Northern homepage: https://northern.edu
- 2. Click myNSU in the top-right corner.

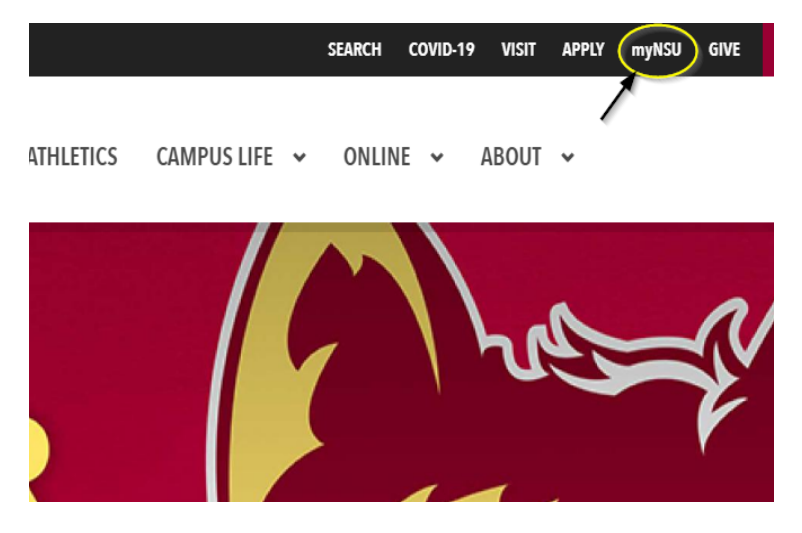

3. Click the **New Account and Password Reset**.

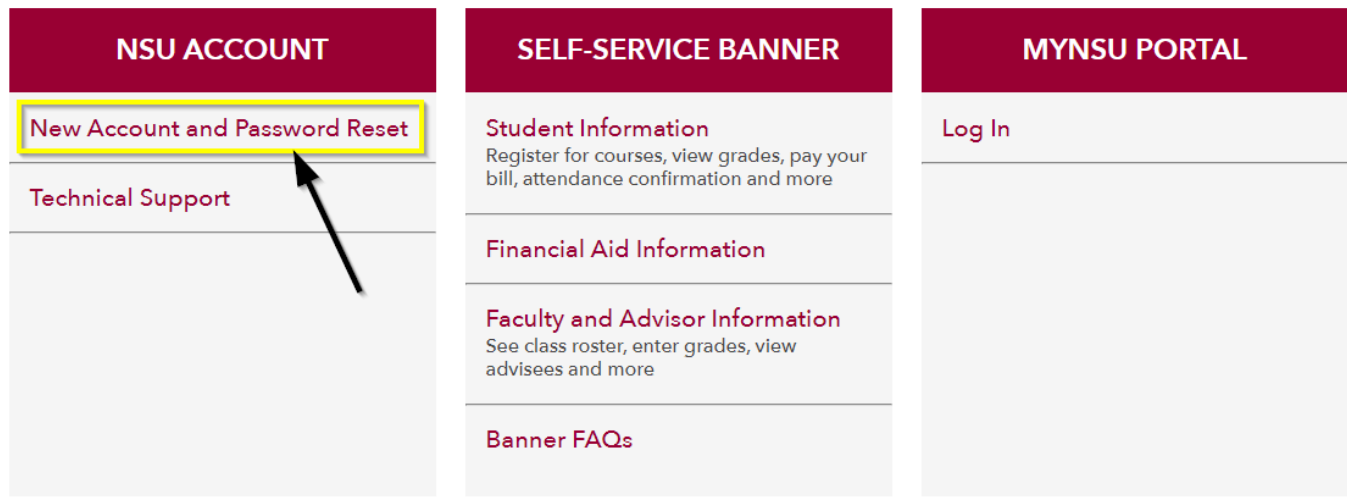

4. Under "FIRST-TIME ACCESS", click the **START HERE** button.

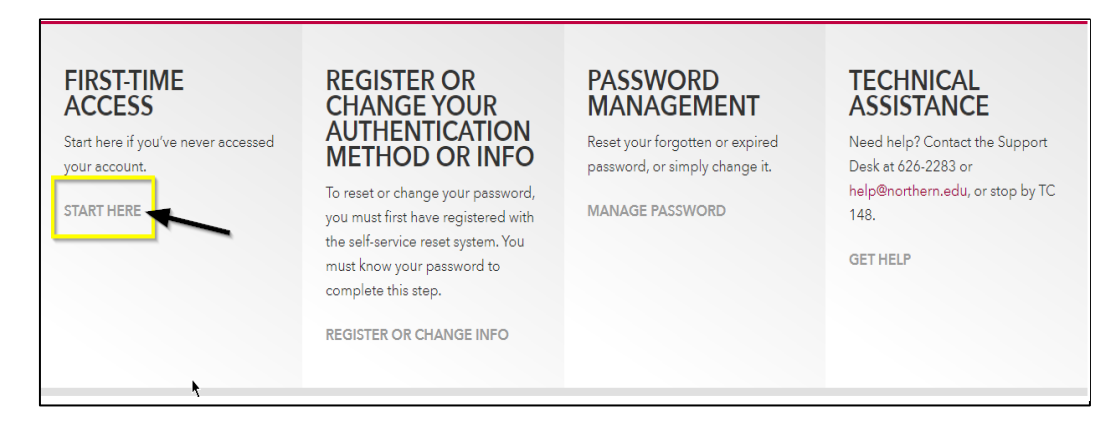

- 5. Enter your NSU Wolves email address (@wolves.northern.edu) in the "User ID" field. a) You will receive your NSU Wolves email address from your e-mentor.
	- b) If you are a late addition to the course, your NSU Wolves email will be sent to your @k12.sd.us (or other school assigned) email by your Master Teacher.
	- c) Your NSU Wolves email address, and the password you choose, will be used to log in to D2L. You will continue to use your @k12.sd.us (or other school assigned) email for all communication.
- 6. Enter the characters you see in the captcha image, then click **Next**.

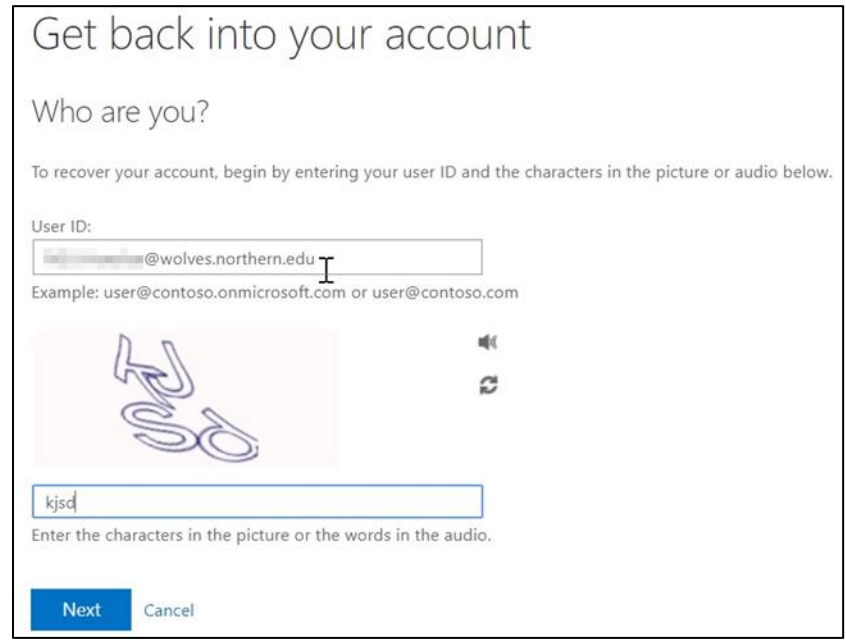

- 7. Ensure the email preview is correct, then click **Email**.
	- a) If the email preview looks incorrect, please contact your Master Teacher or email [chris.hayden@northern.edu](mailto:nsuelearning@northern.edu).

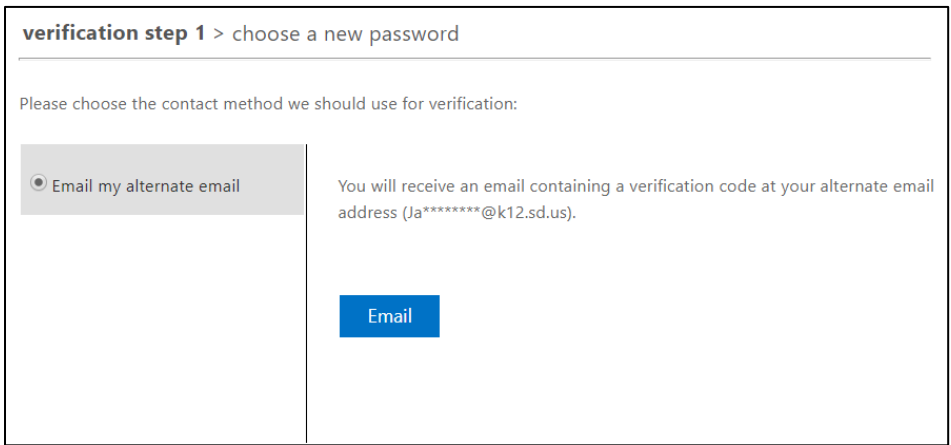

8. Enter the verification code sent to your @k12.sd.us (or other school assigned) email, then click **Next**.

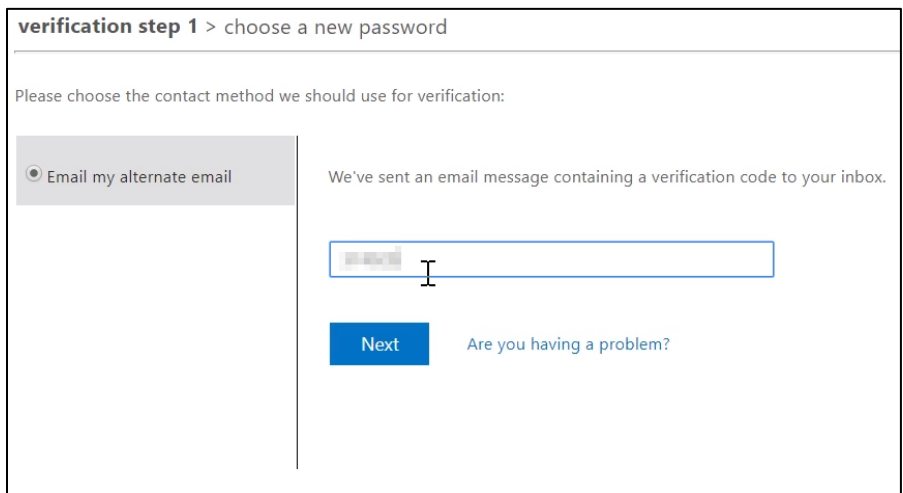

- 9. Set your new password, following the password requirements, then click **Finish**.
	- a) Password must be at least 8 characters
	- b) It must have characters from 3 of the 4:
		- i. Capital letter<br>ii. Lowercase le
		- Lowercase letter
		- iii. Number
		- iv. Symbol
	- c) It cannot contain your first or last name
- 10. Close the tab, which will bring you to the password reset page.

## **Register or Change Your Authentication Method or Info**

1. Under "REGISTER OR CHANGE AUTHENTICATION METHOD OR INFO", click **REGISTER OR CHANGE INFO**

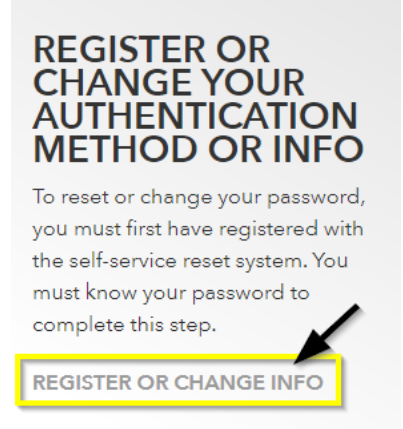

- 2. On the Microsoft log-in screen, Select "*Use another account*"
- 3. On the Microsoft sign in page, Type in your **wolves email** address and click **NEXT**

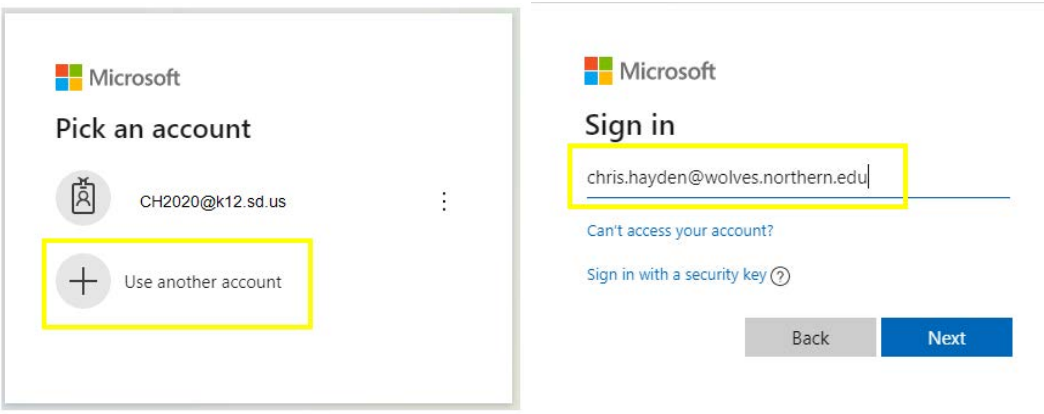

4. You will be redirected to a Northern log-in page. Enter your password

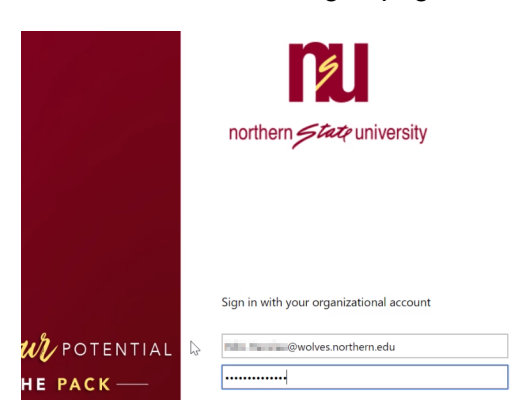

5. Next to "Authentication Email is not configured.", click **Set it up now**.

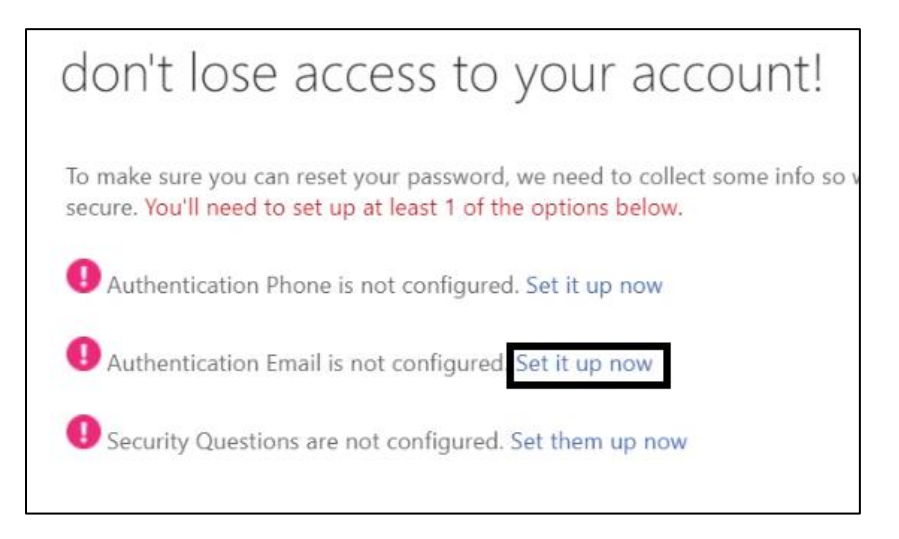

6. Enter your @k12.sd.us (or other school assigned) email, then click **email me**. 7. Enter the verification code from the email sent to you, then click **verify**.

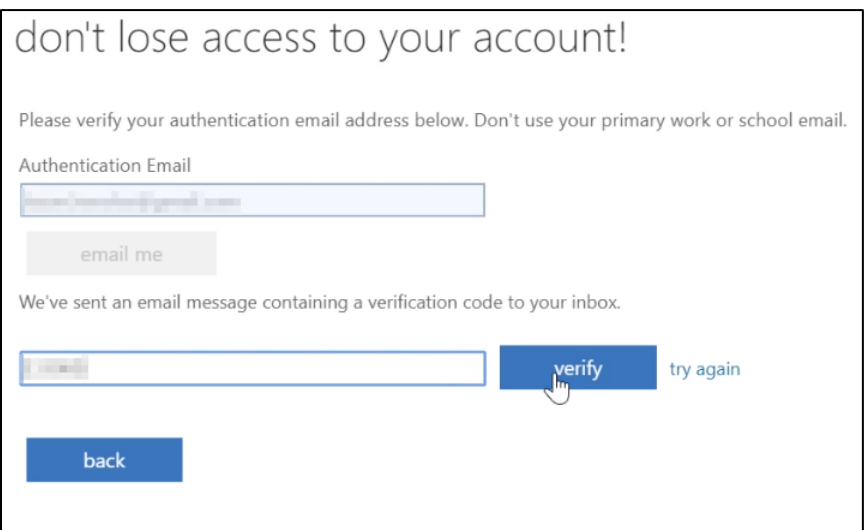

## 8. Click **finish**.

If you are taken to a Microsoft Office 365 page, close the browser tab.

9. If you forget your password, return to the password reset page [\(https://northern.edu/passwordreset\)](https://northern.edu/passwordreset). Under "PASSWORD MANAGEMENT", choose **MANAGE PASSWORD**.

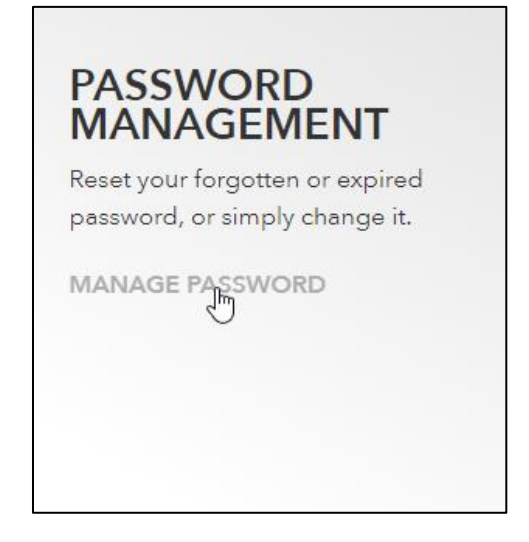

#### **Logging in to D2L**

- 1. Navigate to the D2L log in page: [https://d2l.sdbor.edu](https://d2l.sdbor.edu/)
- 2. Log in using your NSU Wolves email (@wolves.northern.edu) and password.

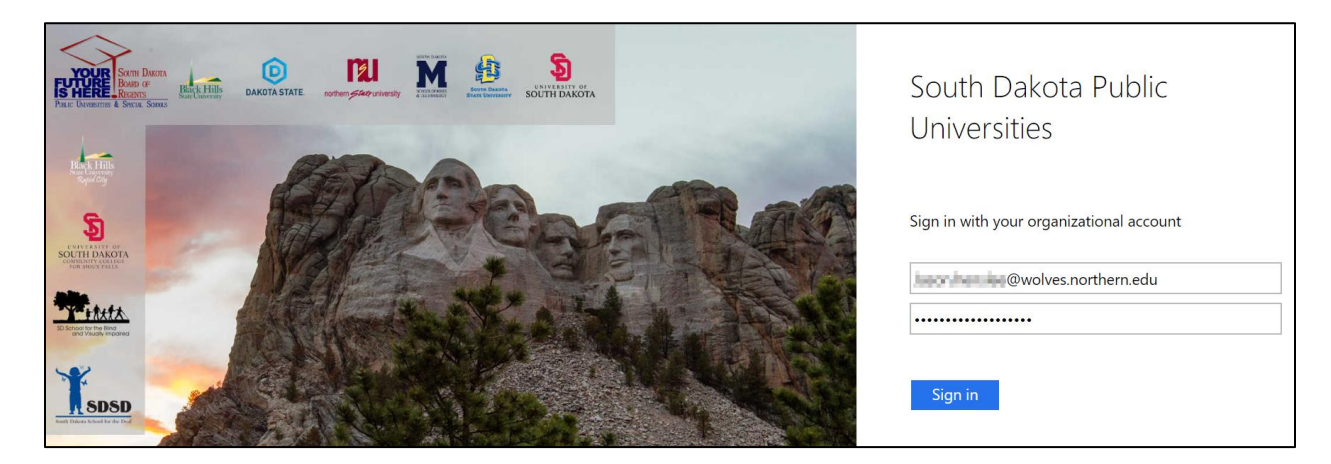

For questions, or if you require help, please contact your Master Teacher or email [chris.hayden@northern](mailto:nsuelearning@northern.edu).edu.